# SSH key creation and login (PuTTY version)

National Institutes of Natural Sciences

Okazaki Research Facilities

Research Center for Computational Science (RCCS)

(Confirmed with PuTTY 0.71)

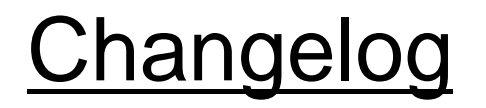

• Jul 10, 2019 First version

#### Introduction

The aim of this document is to explain how to login to RCCS supercomputer using PuTTY and its utility PuTTYgen.

### Table of Contents

- Install PuTTY
- SSH key creation
- Register public key
- Login

#### Install PuTTY

PuTTY can be downloaded from the following site: <https://www.putty.org/>

(Follow the link in the "Download PuTTY" section.) MSI (Windows Installer) version is recommended. We will also use PuTTY and PuTTYgen.

If you already have PuTTY but not PuTTYgen, please install standalone version of PuTTYgen (puttygen.exe) from the link in "Alternative binary files" section of the download site.

#### SSH key creation (1)

#### Launch PuTTYgen. If you installed MSI installer version, PuTTYgen can be found in Start Menu.

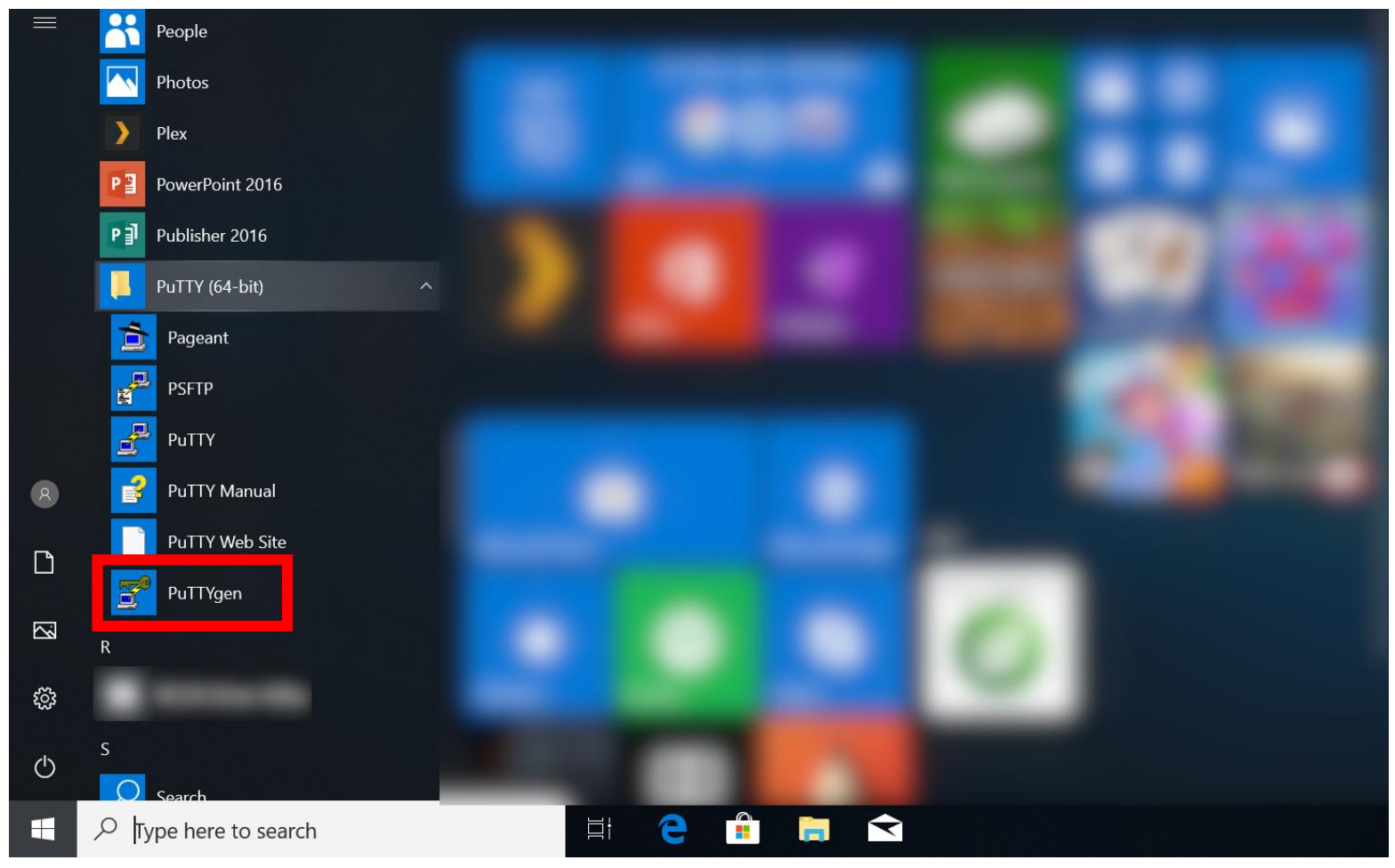

#### SSH key creation (2)

RCCS recommends following types of keys.

- RSA 4096 bits (select RSA & modify number at lower right to 4096)
- ECDSA (256, 384, or 521 bits)
- ED25519

1. Select key type

Use RSA 4096 if you have no preference.

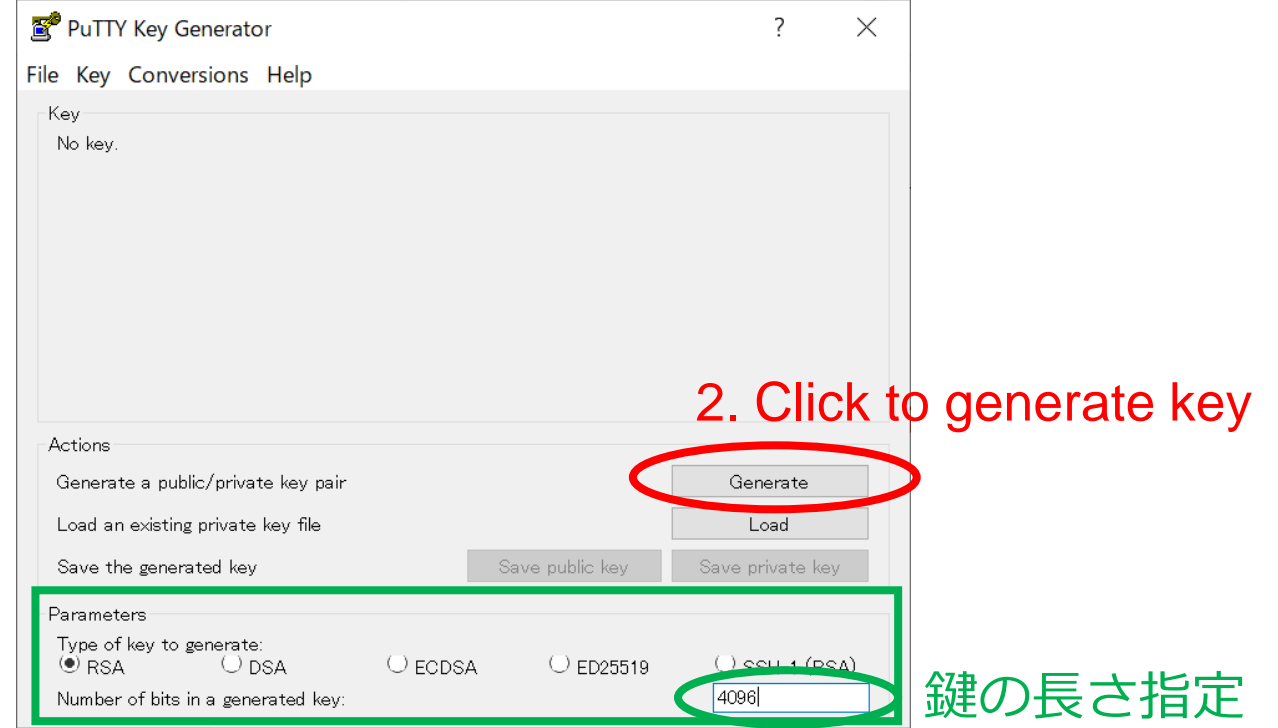

(3. After clicking "Generate", move mouse cursor around.)

## SSH key creation (3)

Once key generation finished, new items will be shown in the window.

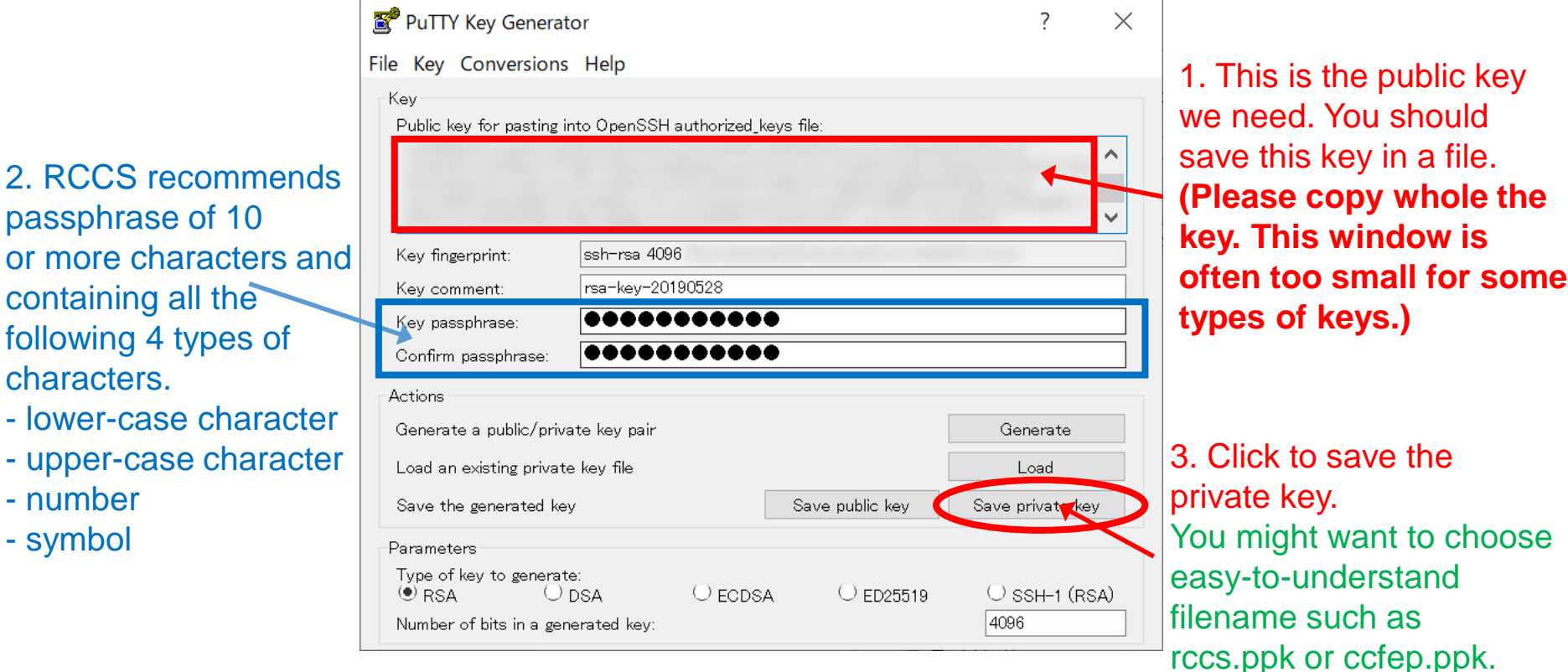

- Generated private key file must be kept secret.
- OpenSSH type private key can be obtained from "Conversions" menu (if needed).
- Public key can be restored from the private key; try "Load" button.

#### Register Public Key

Before login, you need to register the public key.

The procedure of the public key registration is available from the following link. <https://ccportal.ims.ac.jp/en/account/>

Don't use the key from "Save public key" button of PuTTYgen. Key displayed at "Public key for pasting into OpenSSH..." part of PuTTYgen window is the one what we expect.

The private key file must be kept secret.

## **Login (1)**

#### Did you register public key? OK, let's launch PuTTY.

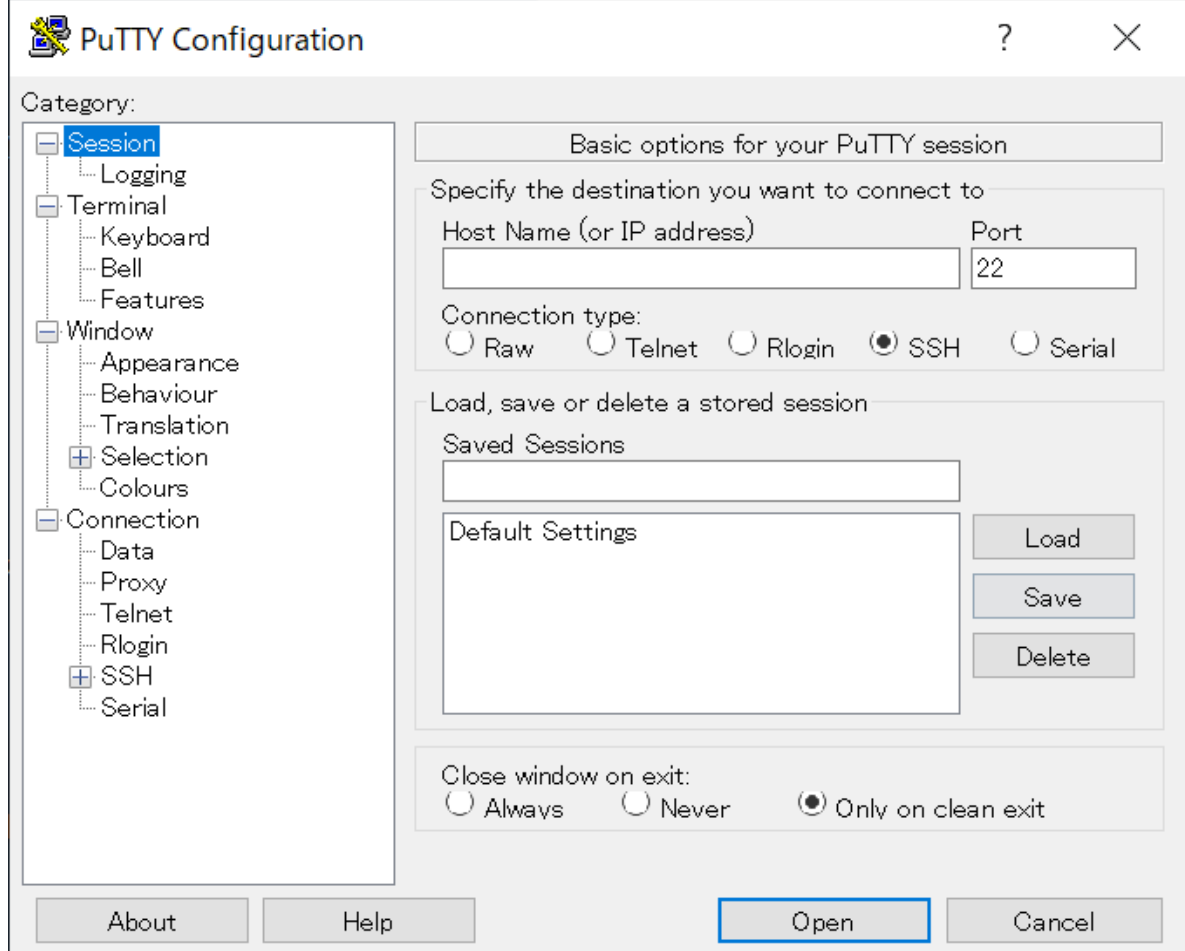

### Login (2)

#### In [Session], type "ccfep.ims.ac.jp" in the Host Name box.

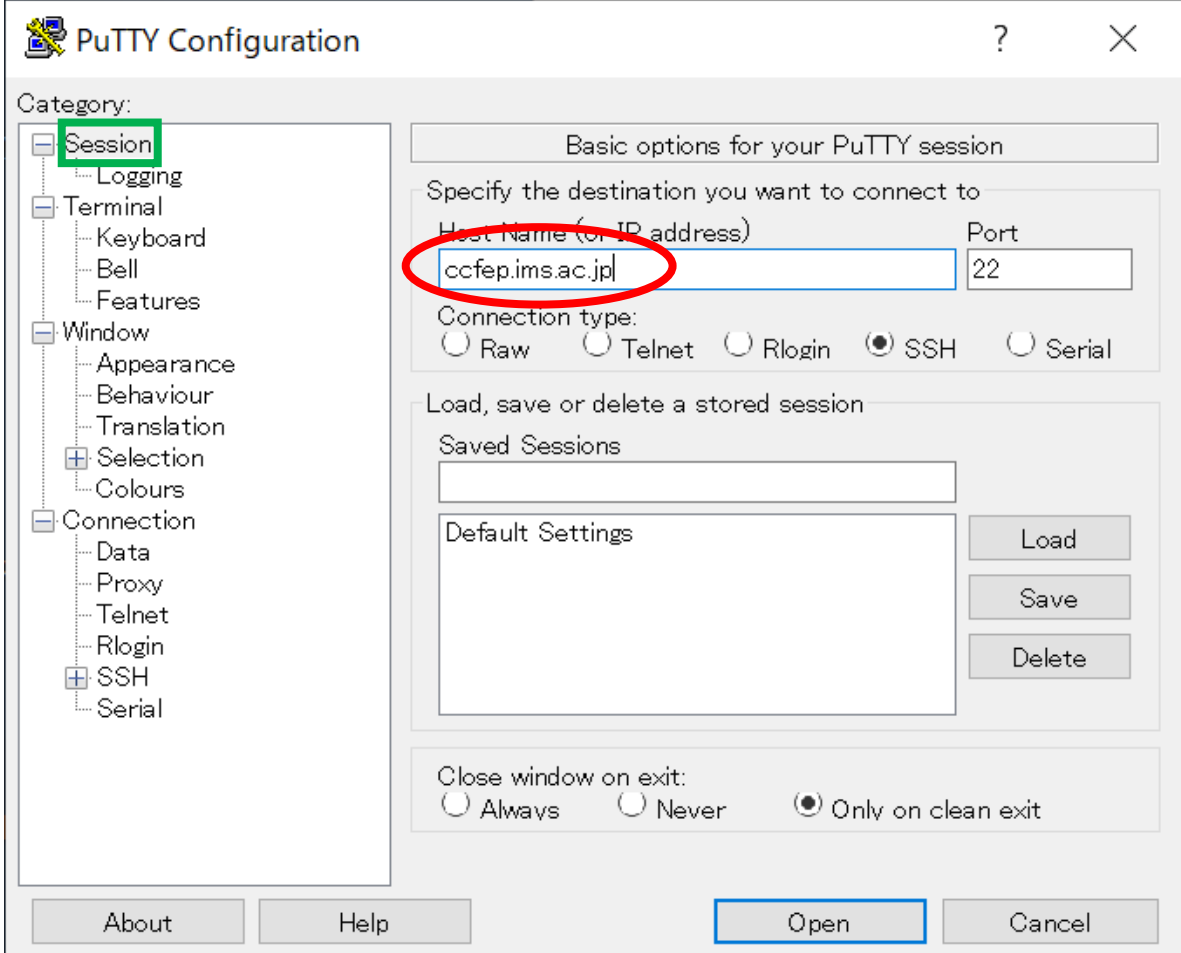

# **Login (3)**

Move to [Connection] -> [Data] and fill your ID in the username box.

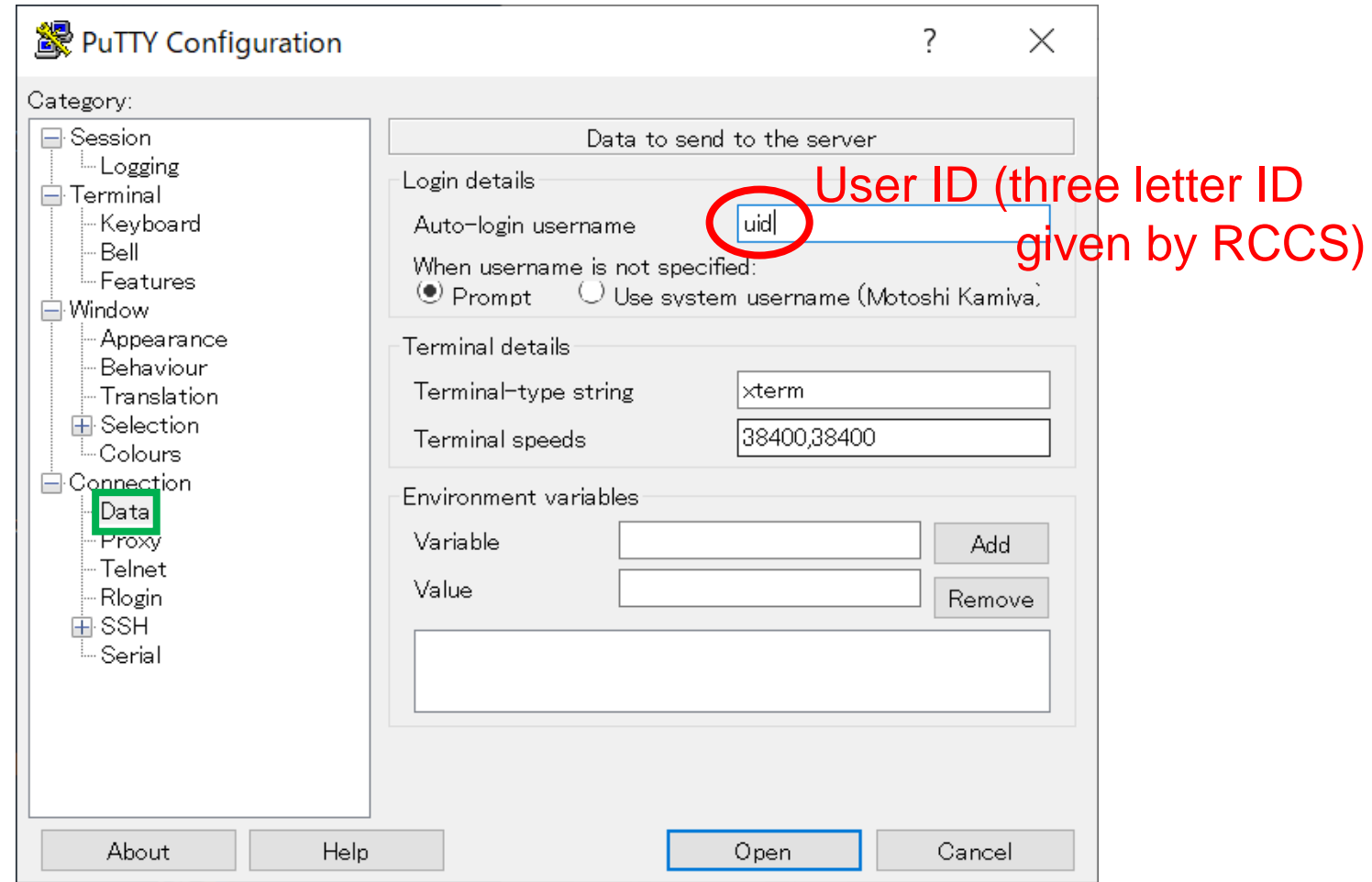

(This step can be skipped. In that case, you will be asked upon connection.)

## Login (4)

Move to [Connection] -> [Data] -> [SSH] and specify private key (.ppk file)

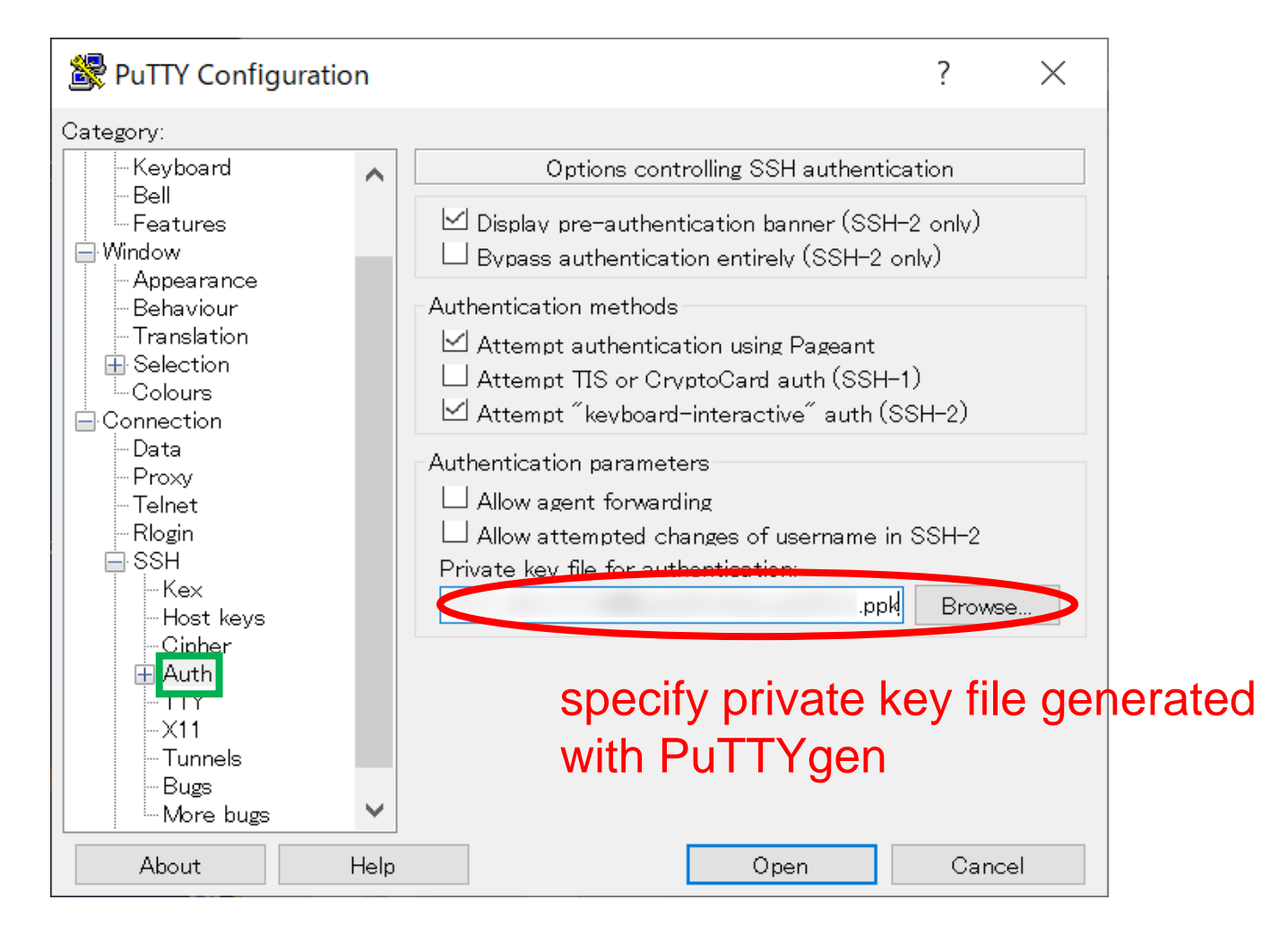

# **Login (5)**

#### Move to [Session], save settings, and then login.

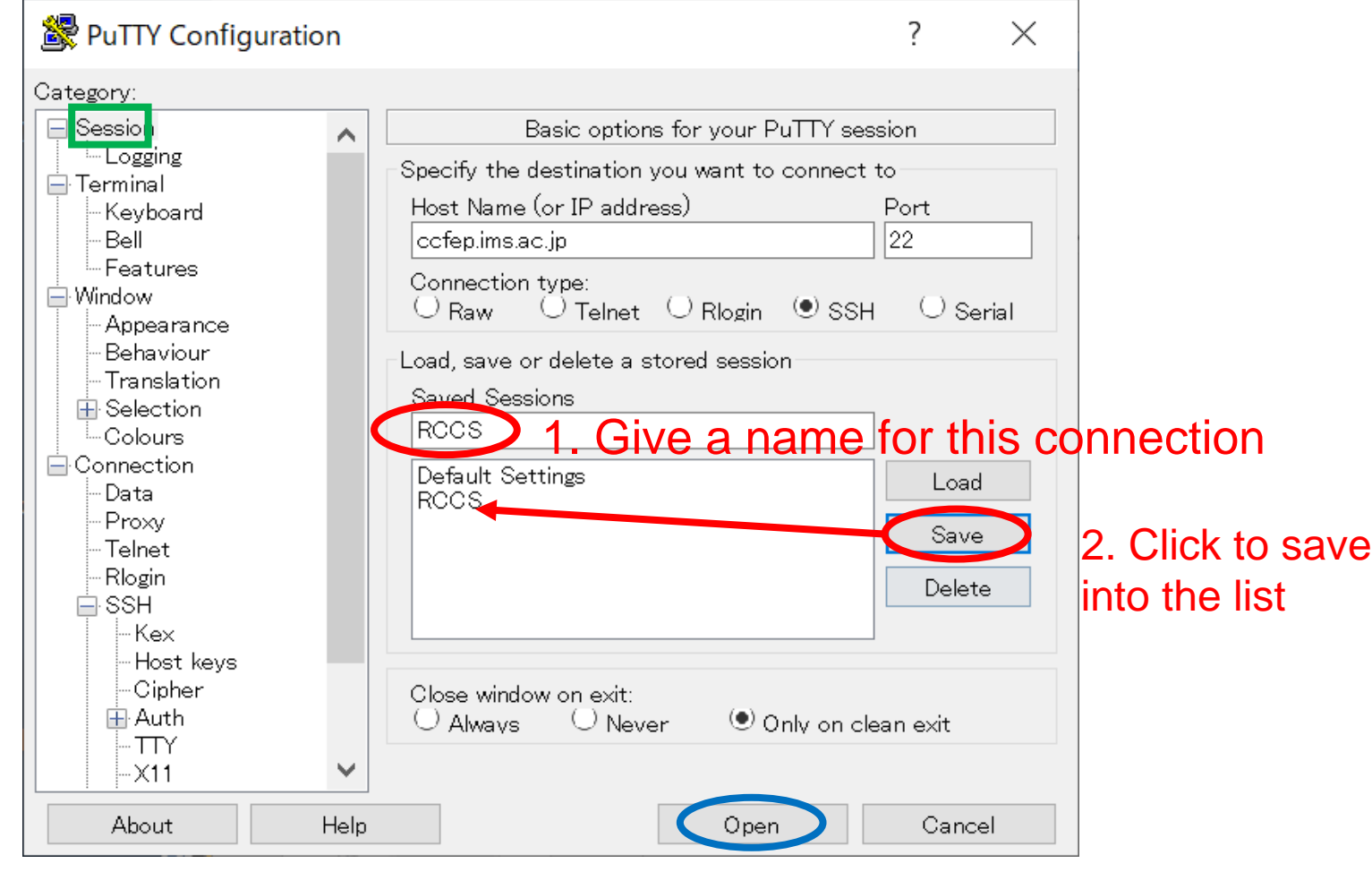

3. Let's login!

# Login (6)

Upon first connection, alert message will be shown.

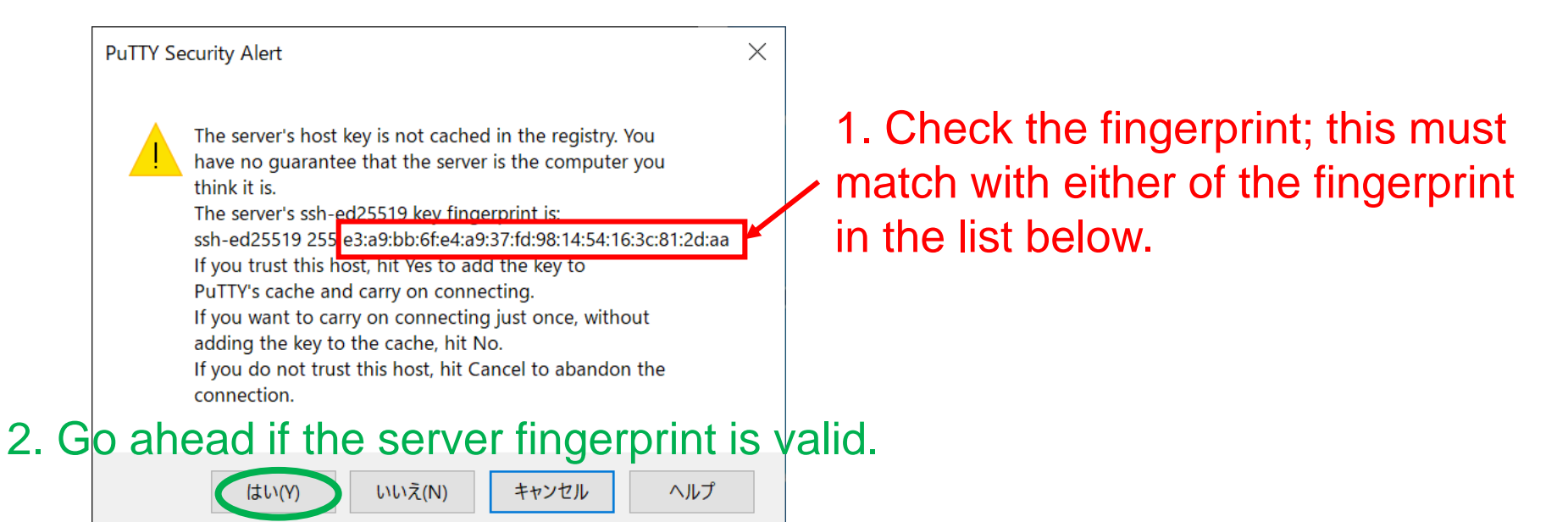

- ・ad:de:79:30:81:b0:b1:6a:17:f5:6f:ea:f4:b4:3b:de (MD5) ・e3:a9:bb:6f:e4:a9:37:fd:98:14:54:16:3c:81:2d:aa (MD5) ・07:7e:df:7b:16:47:a8:f5:7c:48:b0:a3:d3:86:71:6a (MD5) ・wnEM30z4AxyDJ9XI/DdGr2PlNeoivFRR8v5krXHEmdU (SHA256) **Fingerprints** of valid server keys
	- ・0KL38Yn/kBee1pAuxyKwenEwXjtPxr9ZElolfVqXvbI (SHA256)
	- ・Nhg+9Lgj3XeuW//A/j7jqgUJlIxWehryCtStIp1Dirs (SHA256)

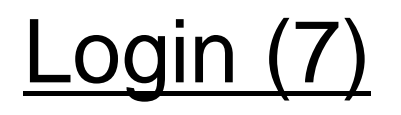

You will be asked passphrase of private key. Type it.

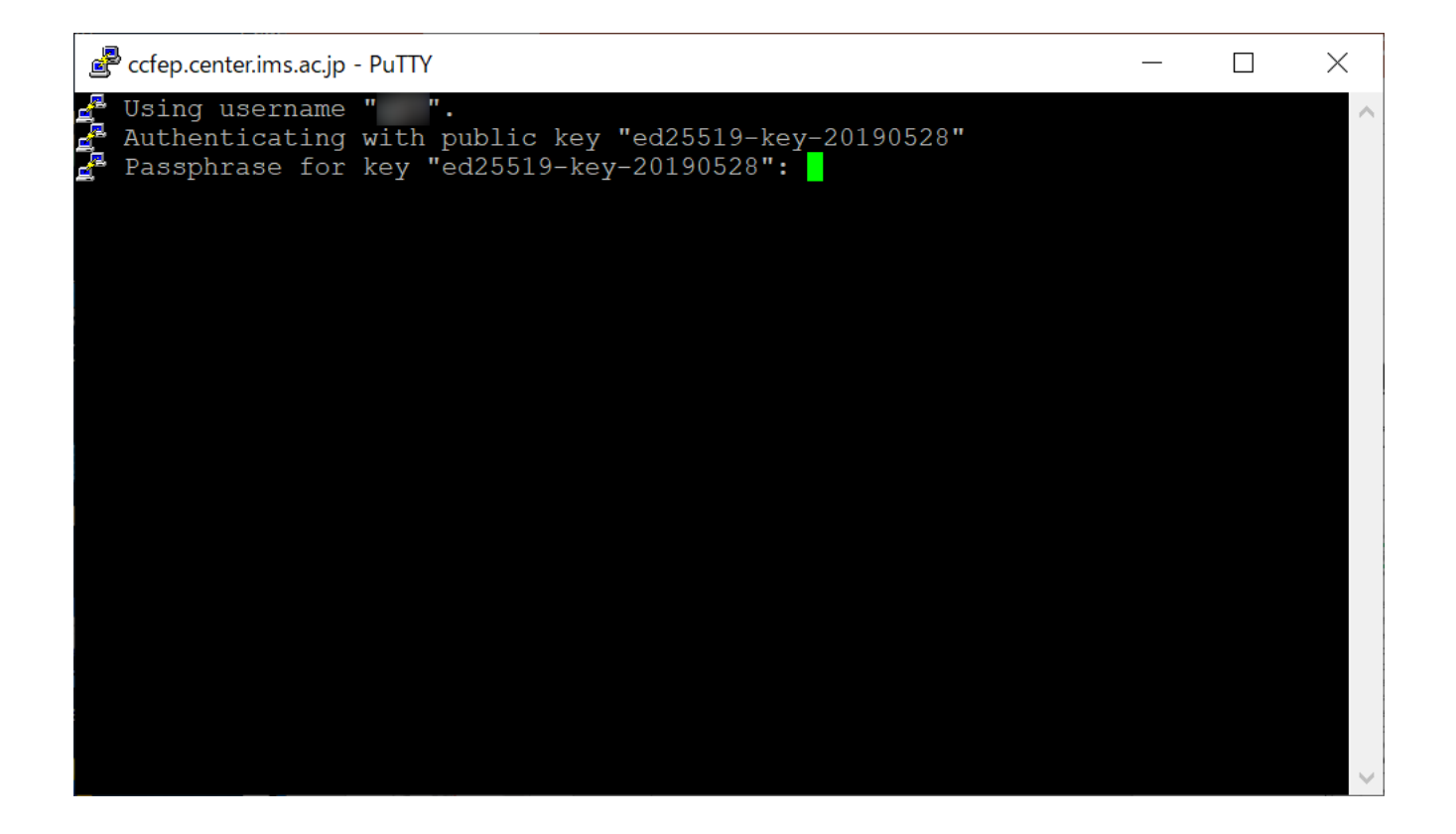

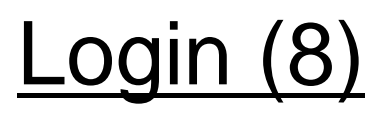

Once you types correct passphrase, login to RCCS frontend server will be granted.

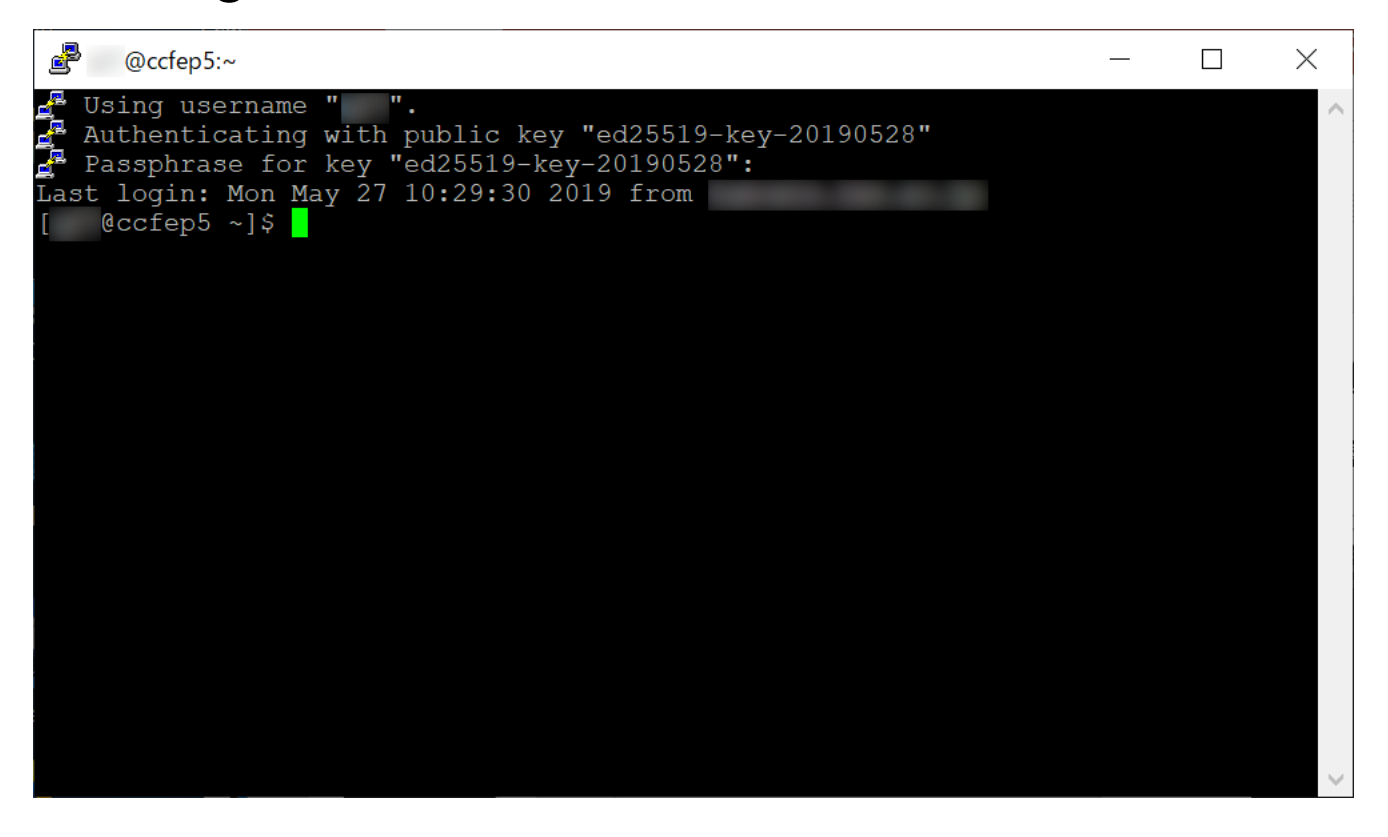

Note: if you launch Pageant and your key is registered, passphrase won't be asked upon connection. (You need to type passphrase upon registration to Pageant.)